## **Accès à Piwigo : Comment créer son compte**

Afin de respecter le droit à l'image de l'ensemble des adhérents, quelques modifications ont été apportées pour accéder à la visualisation des photos.

Dorénavant, le logo Piwigo

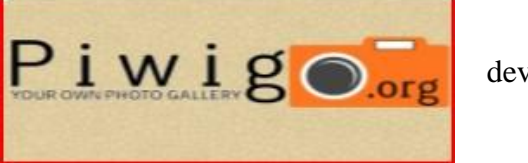

devient

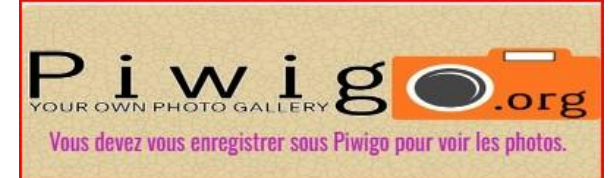

Une fois que vous avez cliqué sur le logo, l'écran **d'identification** s'affiche, le menu **Albums** n'est plus disponible.

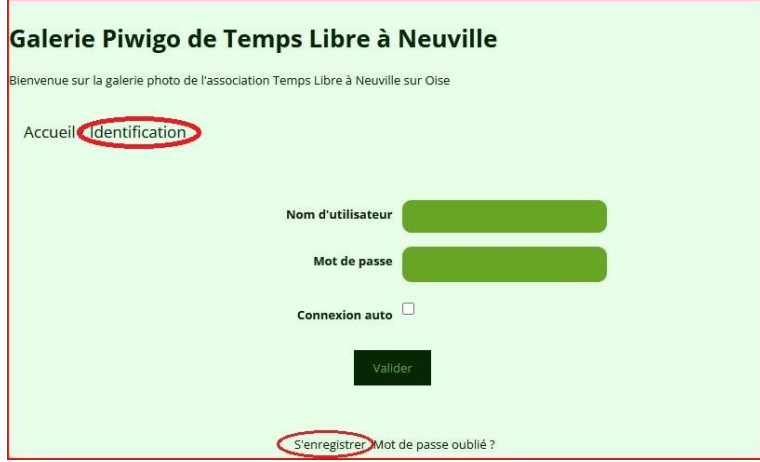

*Pour créer votre compte, cliquez sur "S'enregistrer", renseignez votre futur nom d'utilisateur et mot de passe. (Vous pouvez utiliser le même identifiant et mot de passe que pour le site Temps Libre) Puis créez votre compte en cliquant sur "S'enregistrer".*

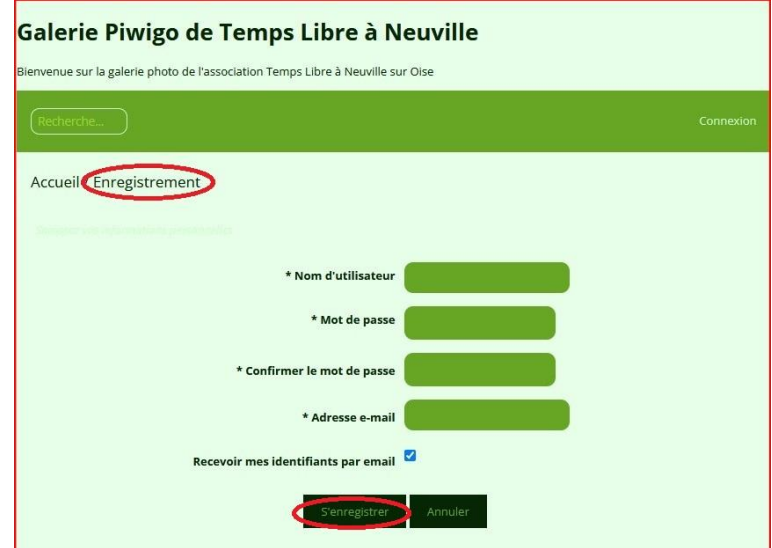

**Une fois votre enregistrement fait, 2 e-mails sont envoyés :**

- **le premier au demandeur**
- **le second au Webmaster qui aura une action à faire pour vous intégrer dans le groupe « TLàN » de Piwigo. Dès intégré au groupe, vous pourrez seulement consulter toutes les photos.**